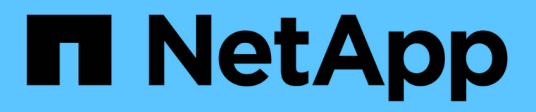

### **La interfaz de usuario**

Active IQ Unified Manager 9.12

NetApp December 18, 2023

This PDF was generated from https://docs.netapp.com/es-es/active-iq-unified-manager-912/storagemgmt/concept\_typical\_window\_layouts\_um\_6\_x.html on December 18, 2023. Always check docs.netapp.com for the latest.

# **Tabla de contenidos**

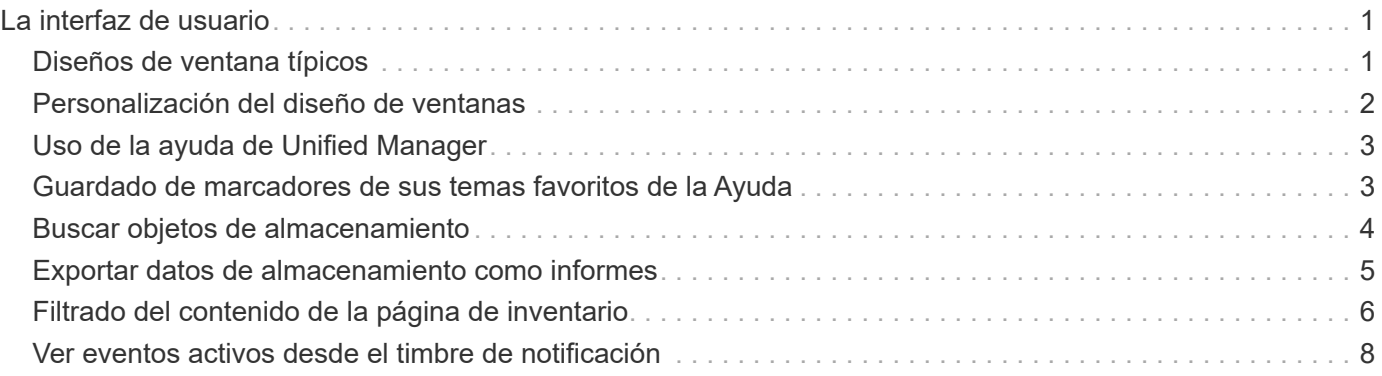

# <span id="page-2-0"></span>**La interfaz de usuario**

La interfaz de usuario de Unified Manager se compone principalmente de un panel que ofrece una vista general de los objetos supervisados. La interfaz de usuario también proporciona acceso a la visualización de todos los objetos del clúster.

Puede seleccionar una vista preferida y utilizar los botones de acción según sea necesario. La configuración de pantallas se guarda en un espacio de trabajo, de modo que todas las funcionalidades necesarias se encuentren disponibles al iniciar Unified Manager. Sin embargo, es posible que cuando se navega desde una vista a otra y se navega hacia atrás, la vista no sea la misma.

## <span id="page-2-1"></span>**Diseños de ventana típicos**

Comprender los diseños de ventana típicos le ayuda a navegar y utilizar Active IQ Unified Manager de forma eficaz. La mayoría de ventanas de Unified Manager son similares a una de dos distribuciones generales: Lista de objetos o detalles. La configuración de visualización recomendada es de al menos 1280 por 1024 píxeles.

No todas las ventanas contienen todos los elementos de los diagramas siguientes.

#### View System<br>help selector User profile Page help Object list Global search Notification Navigation Menu bar expand/collapse / logout Page search Schedule bell Filter tool report Feedback h All Storage Objects and Actions Q Active IQ Unified Manager  $\mathbf{M}$   $\mathbf{v}$  $\circ$ = æ  $\bullet$ ₹ Export Navigation report panel Aggregates ® Last updated: Mar 24, 2021, 9:52 FM DASHBOARD Column VIEW Health: All Aggregates  $Q_{\rm c}$  $=$  Filter Aggregates selector Edit Threshold Scheduled Reports **III** Reports V @ Show / Hide PROVISIONING Status Aggregate Node Турс **Total Data Capacity** Committed Capacity **Used Data Capacity MANAGEMENT**<br>ACTIONS ø aggr2 ocum-mobility-01 550 10.778 251 TE B.03 TE  $2.71$ **WORKLOAD ANALYSIS** ocum-mobility-01 **550** 3.45 TB 123 TB 1.28 TB  $2.17$ ٠ aggr1 **EVENT MANAGEMENT** 83 TB ō nggr3 ocum-infinity-02  $550$ 1.97 TB 1.41 TB 5751 SSD:  $2.63$ TB 1.33 TB ۰ aggra ocum-infinity-ca 14.3 TB  $1.31$  $\bullet$ SSD 1.9 TB **STORAGE** aggr1 ocum-infinity-01 2.96 TB 18.2 TB 1.06 aggr\_donot\_touch  $\bullet$ ocum-mobility-02 550 3.07 TB **9.67 TB** 257 GB  $2.82$ Valume con no TC nio TO co TD **NES Shores** Showing all 26 aggregates

### **Diseño de la ventana de lista de objetos**

**Diseño de la ventana de detalles del objeto**

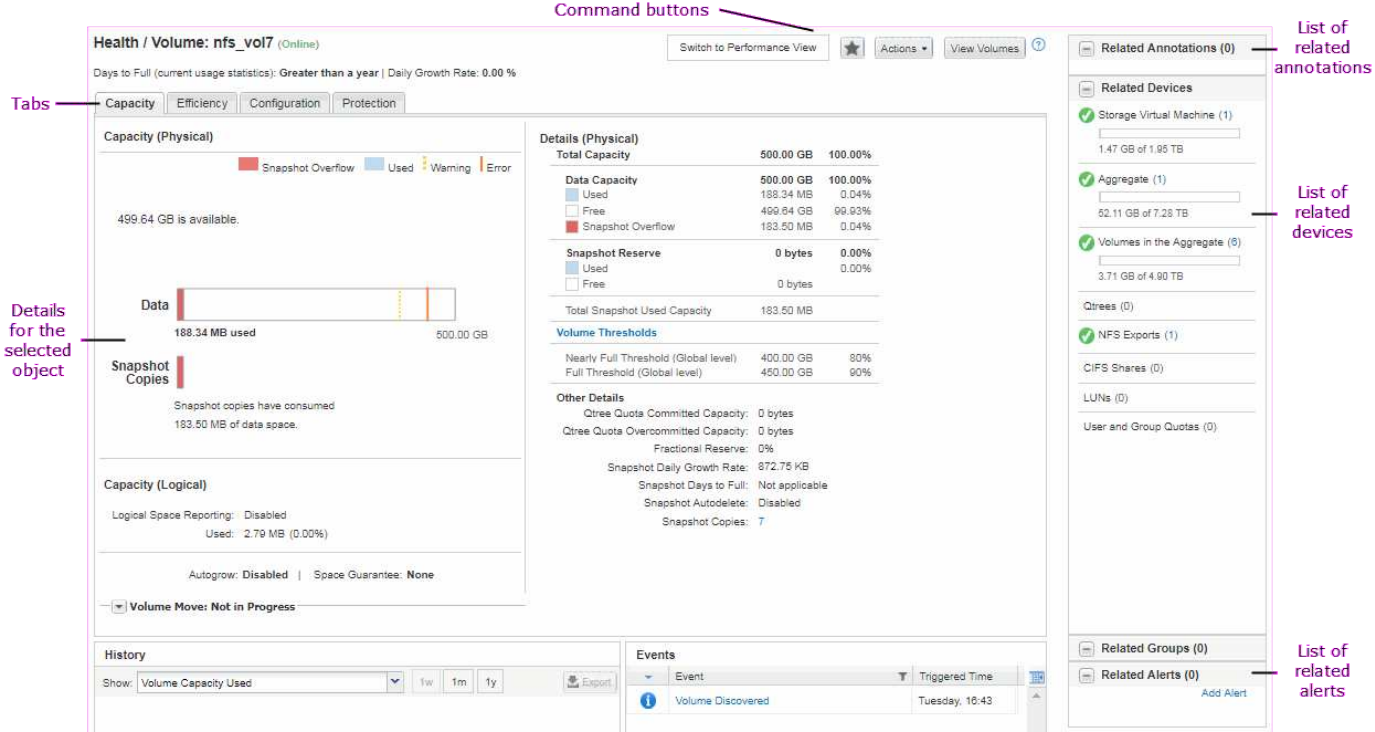

### <span id="page-3-0"></span>**Personalización del diseño de ventanas**

Active IQ Unified Manager le permite personalizar el diseño de la información en las páginas de objetos de almacenamiento y red. Al personalizar las ventanas, puede controlar qué datos se ven y cómo se muestran.

#### • **Clasificación**

Puede hacer clic en el encabezado de la columna para cambiar el orden de clasificación de las entradas de la columna. Al hacer clic en el encabezado de la columna, las flechas de ordenación ( $\rightarrow$ y..  $\rightarrow$ ) aparece para esa columna.

#### • **Filtrado**

Se puede hacer clic en el icono de filtro ( i ) aplicar filtros para personalizar la visualización de información en las páginas de objetos de almacenamiento y red de modo que sólo se muestren las entradas que coincidan con las condiciones proporcionadas. Aplica filtros desde el panel Filtros.

El panel Filtros permite filtrar la mayoría de las columnas en función de las opciones seleccionadas. Por ejemplo, en la vista Estado: Todos los volúmenes, puede usar el panel Filtros para mostrar todos los volúmenes que están sin conexión. Para ello, seleccione la opción de filtro adecuada en Estado.

Las columnas relacionadas con la capacidad de cualquier lista siempre muestran datos de capacidad en unidades adecuadas redondeadas a dos puntos decimales. Esto también se aplica al filtrar columnas de capacidad. Por ejemplo, si utiliza el filtro en la columna total Data Capacity de la vista Estado: Todos los agregados para filtrar datos por encima de 20.45 GB, la capacidad real de 20.454 GB se muestra como 20.45 GB. Del mismo modo, si filtra datos de menos de 20.45 GB, la capacidad real de 20.449 GB se muestra como 20.45 GB.

Si utiliza el filtro de la columna Available Data % en la vista Health: All Aggregates para filtrar datos

superiores al 20.45 %, la capacidad real del 20.454 % se muestra como 20.45 %. De la misma manera, si filtra datos menos del 20.45%, la capacidad real del 20.449% se muestra como 20.45%.

#### • **Ocultar o mostrar las columnas**

Puede hacer clic en el icono de visualización de columna (**Mostrar/Ocultar**) para seleccionar las columnas que desea mostrar. Una vez que haya seleccionado las columnas adecuadas, puede volver a ordenarlas arrastrándolas con el ratón.

### • **Buscando**

Puede utilizar el cuadro de búsqueda para buscar ciertos atributos de objeto para ayudar a refinar la lista de elementos de la página de inventario. Por ejemplo, puede introducir la palabra "cloud" para refinar la lista de volúmenes de la página del inventario Volumes para ver todos los volúmenes que tienen la palabra "cloud".

### • **Exportación de datos**

Puede hacer clic en el botón **Informes** (o en el botón **Exportar** para exportar datos a valores separados por comas (.csv) archivo, (.pdf) Document o Microsoft Excel (.xlsx) archivar y utilizar los datos exportados para generar informes.

### <span id="page-4-0"></span>**Uso de la ayuda de Unified Manager**

La Ayuda incluye información acerca de todas las funciones incluidas en Active IQ Unified Manager. Puede utilizar la tabla de contenido, el índice o la herramienta de búsqueda para buscar información acerca de las funciones y cómo utilizarlas.

La ayuda se encuentra disponible en cada pestaña y en la barra de menú de la interfaz de usuario de Unified Manager.

La herramienta de búsqueda de la Ayuda no funciona para palabras parciales.

- Para obtener información acerca de campos o parámetros específicos, haga clic en  $\mathbb{P}$ .
- Para ver todo el contenido de la Ayuda, haga clic en > **Ayuda/Documentación** en la barra de menús.

Puede encontrar información más detallada ampliando cualquier parte del índice en el panel de navegación.

- Para buscar en el contenido de la Ayuda, haga clic en la ficha **Buscar** del panel de navegación, escriba la palabra o serie de palabras que desea encontrar y haga clic en **Ir**
- Para imprimir temas de Ayuda, haga clic en el icono de impresora.

### <span id="page-4-1"></span>**Guardado de marcadores de sus temas favoritos de la Ayuda**

En la ficha Favoritos de ayuda, puede marcar los temas de Ayuda que utiliza con frecuencia. Ayude a los marcadores a proporcionar un acceso rápido a sus temas favoritos.

**Pasos**

- 1. Desplácese al tema de Ayuda que desea agregar como favorito.
- 2. Haga clic en **Favoritos** y, a continuación, haga clic en **Agregar**.

### <span id="page-5-0"></span>**Buscar objetos de almacenamiento**

Para acceder rápidamente a un objeto específico, puede utilizar el campo **Buscar todos los objetos de almacenamiento** situado en la parte superior de la barra de menús. Este método de búsqueda global en todos los objetos le permite localizar rápidamente objetos específicos por tipo. Los resultados de búsqueda se ordenan por tipo de objeto de almacenamiento y puede filtrarlos aún más por objeto mediante el menú desplegable.

#### **Lo que necesitará**

- Debe tener una de las siguientes funciones para realizar esta tarea: Operador, Administrador de aplicaciones o Administrador de almacenamiento.
- Una búsqueda válida debe contener al menos tres caracteres.

Al utilizar el valor del menú desplegable "todo", la búsqueda global muestra el número total de resultados encontrados en todas las categorías de objetos; con un máximo de 25 resultados de búsqueda para cada categoría de objetos. Puede seleccionar un tipo de objeto específico en el menú desplegable para restringir la búsqueda dentro de un tipo de objeto específico. En este caso, la lista devuelta no está restringida a los 25 objetos principales.

Entre los tipos de objeto que puede buscar se incluyen:

- De clúster
- Nodos
- Máquinas virtuales de almacenamiento
- Agregados
- Volúmenes
- Qtrees
- Recursos compartidos de SMB
- Recursos compartidos de NFS
- Cuotas de usuarios o grupos
- LUN
- Espacios de nombres de NVMe
- IGroups
- Iniciadores
- Grupo de consistencia

Introducir un nombre de carga de trabajo muestra la lista de cargas de trabajo en la categoría de volúmenes o LUN apropiados.

Es posible hacer clic en cualquier objeto de los resultados de búsqueda para ir a la página de detalles Health del objeto. Si no hay ninguna página de estado directa para un objeto, se muestra la página Estado del objeto primario. Por ejemplo, al buscar un LUN específico, se muestra la página de detalles de la SVM en la que

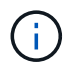

No se pueden realizar búsquedas en los puertos y las LIF en la barra de búsqueda global.

#### **Pasos**

- 1. Seleccione un tipo de objeto en el menú para afinar los resultados de búsqueda sólo para un único tipo de objeto.
- 2. Escriba un mínimo de tres caracteres del nombre del objeto en el campo **Buscar todos los objetos de almacenamiento**.

En este ejemplo, el cuadro desplegable tiene seleccionado el tipo de objeto Volumes. Al escribir "vol1" en el campo **Buscar todos los objetos de almacenamiento** se muestra una lista de todos los volúmenes cuyos nombres contienen estos caracteres.

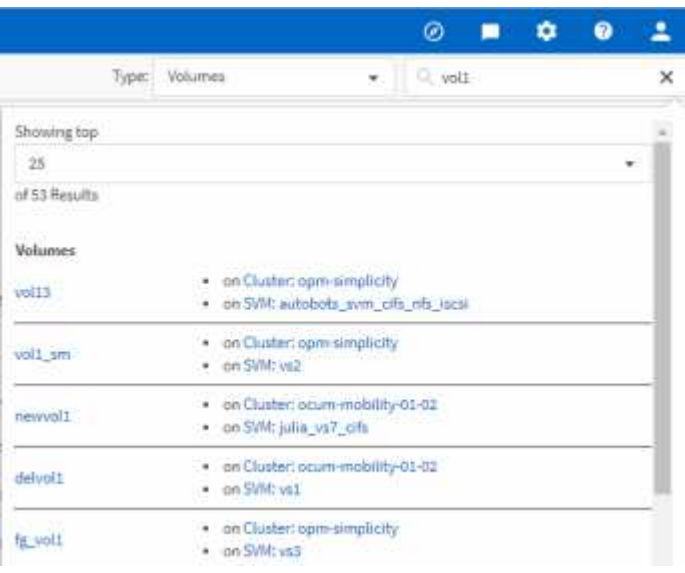

### <span id="page-6-0"></span>**Exportar datos de almacenamiento como informes**

Puede exportar datos de almacenamiento en distintos formatos de salida y, a continuación, utilizar los datos exportados para generar informes. Por ejemplo, si hay 10 eventos críticos que no se han resuelto, puede exportar los datos desde la página del inventario de Event Management para crear un informe y, a continuación, enviar el informe a los administradores que puedan resolver los problemas.

Puede exportar datos a un .csv archivo, .xlsx archivo, o. .pdf Documente las páginas de inventario **almacenamiento** y **Red** y utilice los datos exportados para generar informes. Hay otras ubicaciones en el producto donde sólo .csv o. .pdf se pueden generar archivos.

#### **Pasos**

1. Ejecute una de las siguientes acciones:

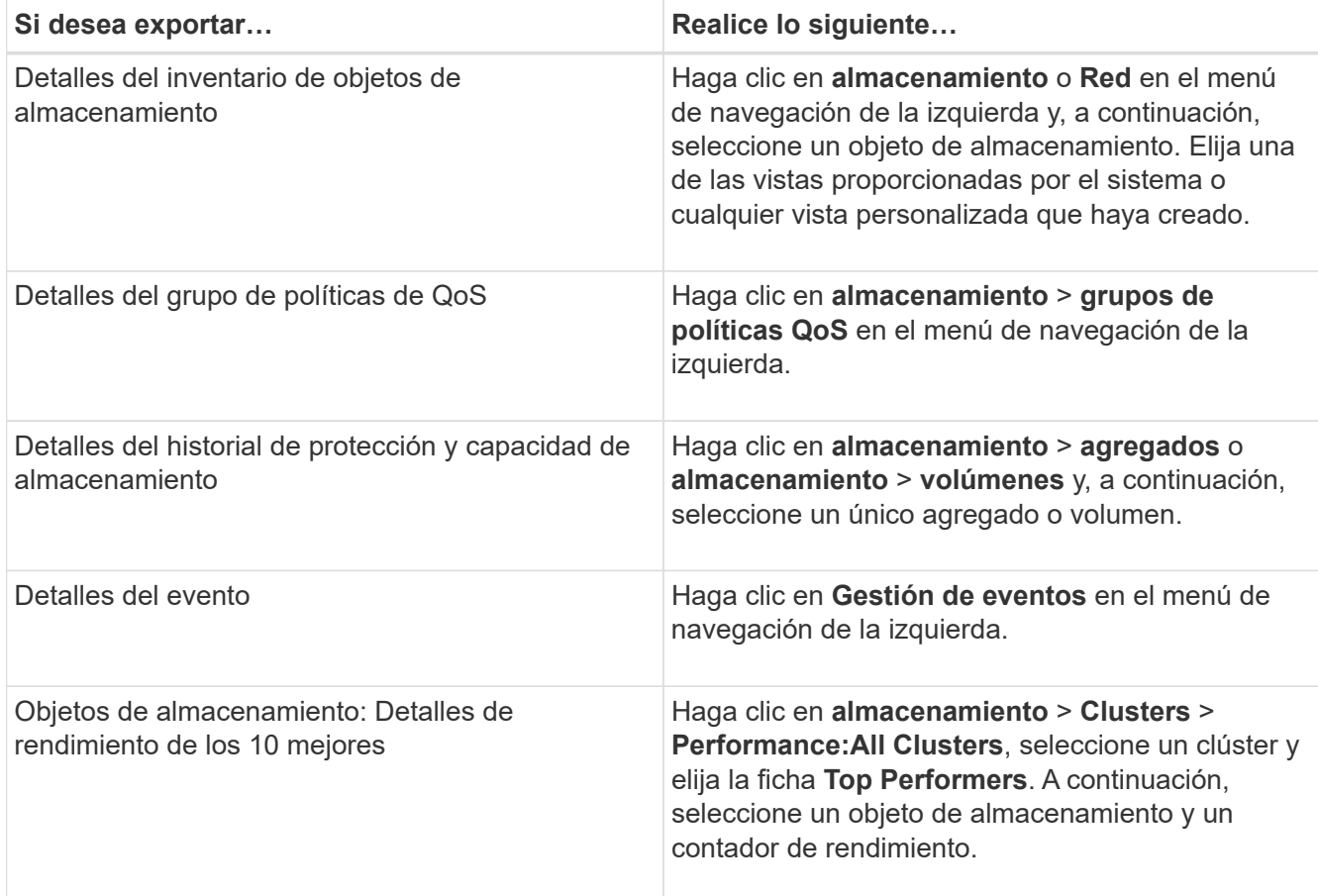

- 2. Haga clic en el botón **Informes** (o en el botón **Exportar** de algunas páginas de la interfaz de usuario).
- 3. Haga clic en **Descargar CSV**, **Descargar PDF** o **Descargar Excel** para confirmar la solicitud de exportación.

En la pestaña Top Performers, es posible elegir descargar un informe de las estadísticas del clúster único que está viendo o de todos los clústeres del centro de datos.

Se descarga el archivo.

4. Abra el archivo en la aplicación correspondiente.

### **Información relacionada**

"Página del inventario Health/Clusters"

["Programar un informe"](https://docs.netapp.com/es-es/active-iq-unified-manager-912/reporting/task_schedule_report.html)

### <span id="page-7-0"></span>**Filtrado del contenido de la página de inventario**

Puede filtrar los datos de las páginas de inventario en Unified Manager para localizar rápidamente datos según criterios específicos. Puede utilizar el filtrado para limitar el contenido de las páginas de Unified Manager a fin de mostrar únicamente los resultados de los que está interesado. Esto proporciona un método muy eficiente para mostrar sólo los datos en los que usted está interesado.

Utilice **filtrado** para personalizar la vista de cuadrícula en función de sus preferencias. Las opciones de filtro disponibles se basan en el tipo de objeto que se está viendo en la cuadrícula. Si se aplican filtros actualmente, el número de filtros aplicados se muestra a la derecha del botón filtro.

Se admiten tres tipos de parámetros de filtro.

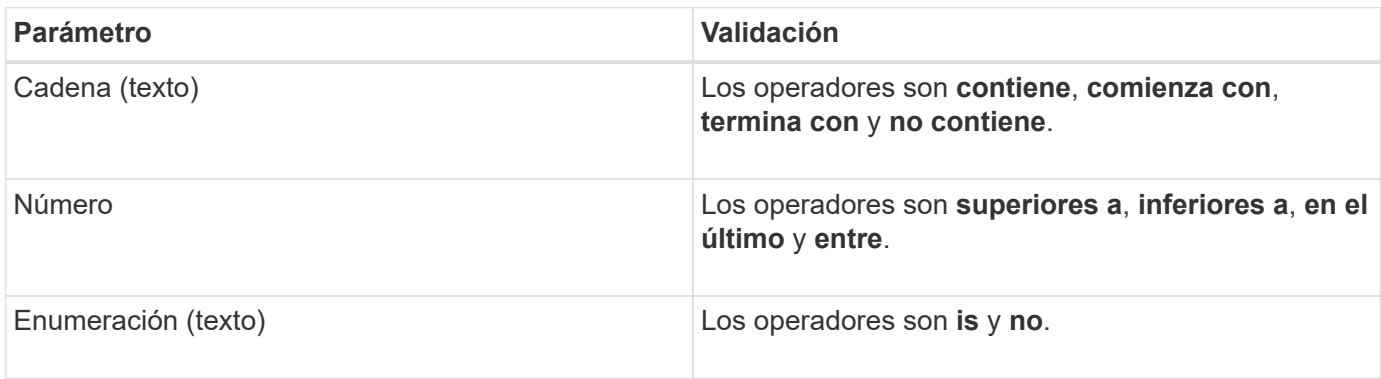

Los campos columna, operador y valor son necesarios para cada filtro; los filtros disponibles reflejan las columnas filtrables en la página actual. El número máximo de filtros que puede aplicar es cuatro. Los resultados filtrados se basan en parámetros de filtro combinados. Los resultados filtrados se aplican a todas las páginas de la búsqueda filtrada, no sólo a la página mostrada actualmente.

Puede agregar filtros mediante el panel filtrado.

- 1. En la parte superior de la página, haga clic en el botón **filtro**. Aparecerá el panel filtrado.
- 2. Haga clic en la lista desplegable que se encuentra a la izquierda y seleccione un objeto; por ejemplo, *Cluster* o un contador de rendimiento.
- 3. Haga clic en la lista desplegable Centro y seleccione el operador que desee utilizar.
- 4. En la última lista, seleccione o escriba un valor para completar el filtro de ese objeto.
- 5. Para agregar otro filtro, haga clic en **+Agregar filtro**. Aparecerá un campo de filtro adicional. Complete este filtro utilizando el proceso descrito en los pasos anteriores. Tenga en cuenta que al agregar el cuarto filtro, el botón **+Agregar filtro** ya no aparece.
- 6. Haga clic en **aplicar filtro**. Las opciones de filtro se aplican a la cuadrícula y el número de filtros se muestra a la derecha del botón filtro.
- 7. Utilice el panel filtrado para eliminar filtros individuales haciendo clic en el icono de papelera situado a la derecha del filtro que se va a eliminar.
- 8. Para eliminar todos los filtros, haga clic en **Restablecer** en la parte inferior del panel de filtrado.

### **Ejemplo de filtrado**

La ilustración muestra el panel filtrado con tres filtros. El botón **+Add Filter** aparece cuando tiene menos de cuatro filtros como máximo.

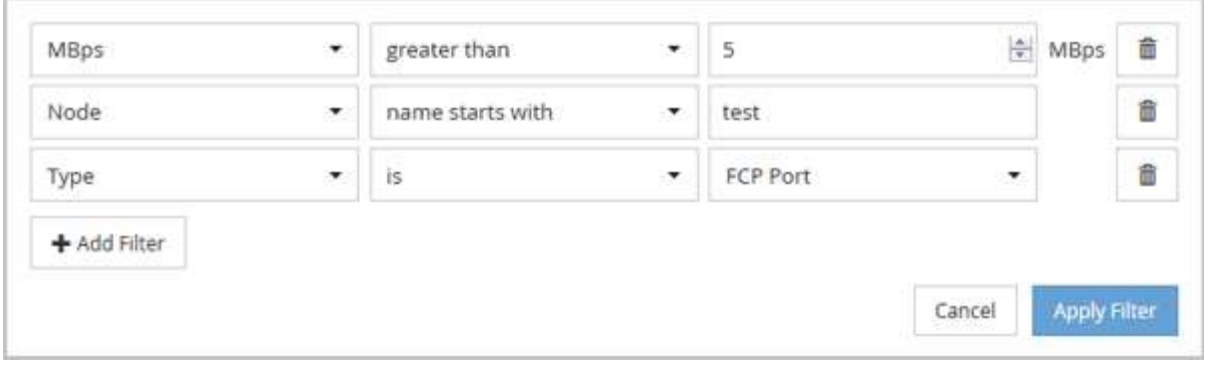

Después de hacer clic en **aplicar filtro**, el panel filtrado se cierra, aplica los filtros y muestra el número de

filtros aplicados ( $\frac{1}{5}$ ,

### <span id="page-9-0"></span>**Ver eventos activos desde el timbre de notificación**

El timbre de notificación ( $\Box$ ) En la barra de menú proporciona una forma rápida de ver los eventos activos más importantes que Unified Manager realiza el seguimiento.

La lista de eventos activos permite ver el número total de eventos críticos, de error, de advertencia y de actualización en todos los clústeres. Esta lista incluye eventos de los 7 días anteriores y no incluye eventos de información. Puede hacer clic en un enlace para mostrar la lista de los eventos que más le interesen.

Tenga en cuenta que, cuando no se puede acceder a un clúster, Unified Manager muestra esta información en esta página. Puede ver información detallada sobre un clúster que no se puede acceder haciendo clic en el botón **Detalles**. Con esta acción se abre la página de detalles Event. En esta página también se muestran los problemas de monitorización de escala, como poco espacio o RAM en la estación de administración.

#### **Pasos**

- 1. En la barra de menú, haga clic en  $\blacksquare$ .
- 2. Para ver los detalles de cualquiera de los eventos activos, haga clic en el enlace de texto del evento, como "2 capacidad" o "4 rendimiento".

#### **Información de copyright**

Copyright © 2023 NetApp, Inc. Todos los derechos reservados. Imprimido en EE. UU. No se puede reproducir este documento protegido por copyright ni parte del mismo de ninguna forma ni por ningún medio (gráfico, electrónico o mecánico, incluidas fotocopias, grabaciones o almacenamiento en un sistema de recuperación electrónico) sin la autorización previa y por escrito del propietario del copyright.

El software derivado del material de NetApp con copyright está sujeto a la siguiente licencia y exención de responsabilidad:

ESTE SOFTWARE LO PROPORCIONA NETAPP «TAL CUAL» Y SIN NINGUNA GARANTÍA EXPRESA O IMPLÍCITA, INCLUYENDO, SIN LIMITAR, LAS GARANTÍAS IMPLÍCITAS DE COMERCIALIZACIÓN O IDONEIDAD PARA UN FIN CONCRETO, CUYA RESPONSABILIDAD QUEDA EXIMIDA POR EL PRESENTE DOCUMENTO. EN NINGÚN CASO NETAPP SERÁ RESPONSABLE DE NINGÚN DAÑO DIRECTO, INDIRECTO, ESPECIAL, EJEMPLAR O RESULTANTE (INCLUYENDO, ENTRE OTROS, LA OBTENCIÓN DE BIENES O SERVICIOS SUSTITUTIVOS, PÉRDIDA DE USO, DE DATOS O DE BENEFICIOS, O INTERRUPCIÓN DE LA ACTIVIDAD EMPRESARIAL) CUALQUIERA SEA EL MODO EN EL QUE SE PRODUJERON Y LA TEORÍA DE RESPONSABILIDAD QUE SE APLIQUE, YA SEA EN CONTRATO, RESPONSABILIDAD OBJETIVA O AGRAVIO (INCLUIDA LA NEGLIGENCIA U OTRO TIPO), QUE SURJAN DE ALGÚN MODO DEL USO DE ESTE SOFTWARE, INCLUSO SI HUBIEREN SIDO ADVERTIDOS DE LA POSIBILIDAD DE TALES DAÑOS.

NetApp se reserva el derecho de modificar cualquiera de los productos aquí descritos en cualquier momento y sin aviso previo. NetApp no asume ningún tipo de responsabilidad que surja del uso de los productos aquí descritos, excepto aquello expresamente acordado por escrito por parte de NetApp. El uso o adquisición de este producto no lleva implícita ninguna licencia con derechos de patente, de marcas comerciales o cualquier otro derecho de propiedad intelectual de NetApp.

Es posible que el producto que se describe en este manual esté protegido por una o más patentes de EE. UU., patentes extranjeras o solicitudes pendientes.

LEYENDA DE DERECHOS LIMITADOS: el uso, la copia o la divulgación por parte del gobierno están sujetos a las restricciones establecidas en el subpárrafo (b)(3) de los derechos de datos técnicos y productos no comerciales de DFARS 252.227-7013 (FEB de 2014) y FAR 52.227-19 (DIC de 2007).

Los datos aquí contenidos pertenecen a un producto comercial o servicio comercial (como se define en FAR 2.101) y son propiedad de NetApp, Inc. Todos los datos técnicos y el software informático de NetApp que se proporcionan en este Acuerdo tienen una naturaleza comercial y se han desarrollado exclusivamente con fondos privados. El Gobierno de EE. UU. tiene una licencia limitada, irrevocable, no exclusiva, no transferible, no sublicenciable y de alcance mundial para utilizar los Datos en relación con el contrato del Gobierno de los Estados Unidos bajo el cual se proporcionaron los Datos. Excepto que aquí se disponga lo contrario, los Datos no se pueden utilizar, desvelar, reproducir, modificar, interpretar o mostrar sin la previa aprobación por escrito de NetApp, Inc. Los derechos de licencia del Gobierno de los Estados Unidos de América y su Departamento de Defensa se limitan a los derechos identificados en la cláusula 252.227-7015(b) de la sección DFARS (FEB de 2014).

#### **Información de la marca comercial**

NETAPP, el logotipo de NETAPP y las marcas que constan en <http://www.netapp.com/TM>son marcas comerciales de NetApp, Inc. El resto de nombres de empresa y de producto pueden ser marcas comerciales de sus respectivos propietarios.